SSL VPN 安裝與操作說

# 1 電腦使用網頁登入 VPN

VPN 連線網址

[https://vipvip.cycu.edu.tw](https://vipvip.cycu.edu.tw/)

輸入 itouch 帳號密碼,選擇身份進行登入。

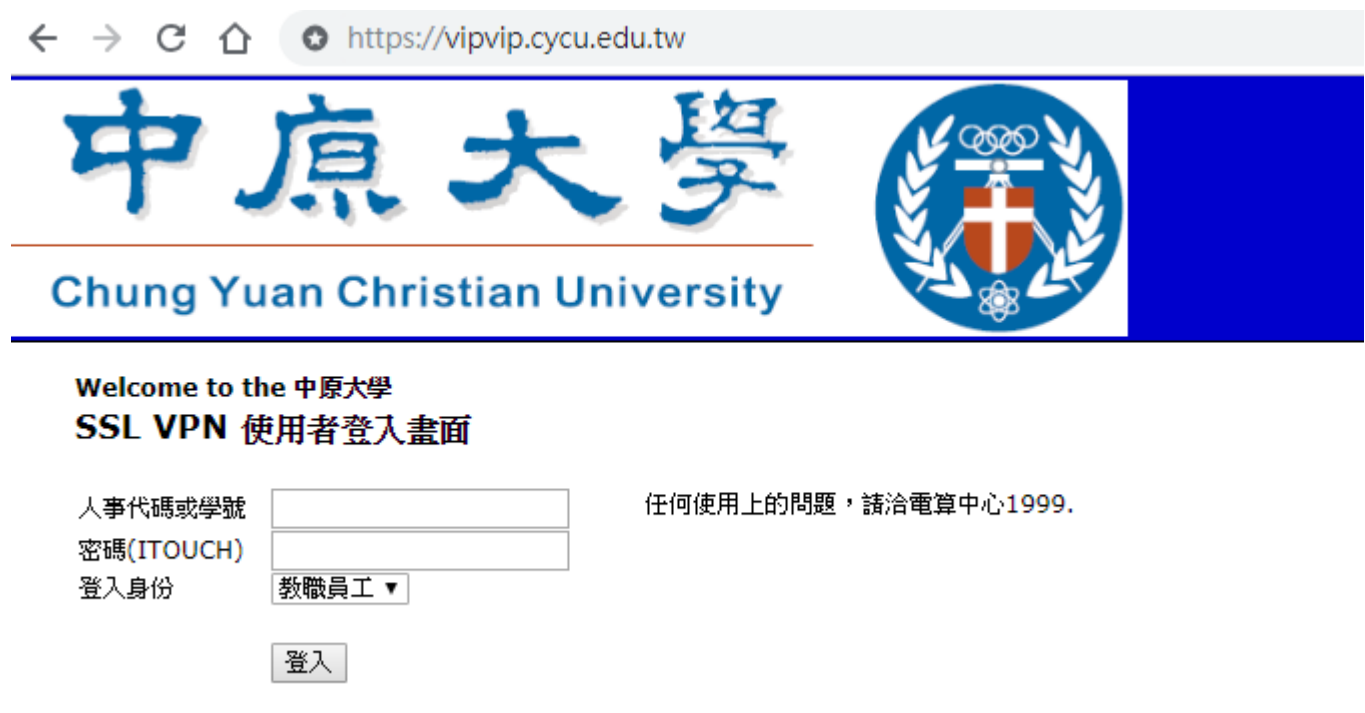

### 雲端公務硬碟使用方式

登入後點選雲端公務硬碟,即可進入有權限存取的目錄。

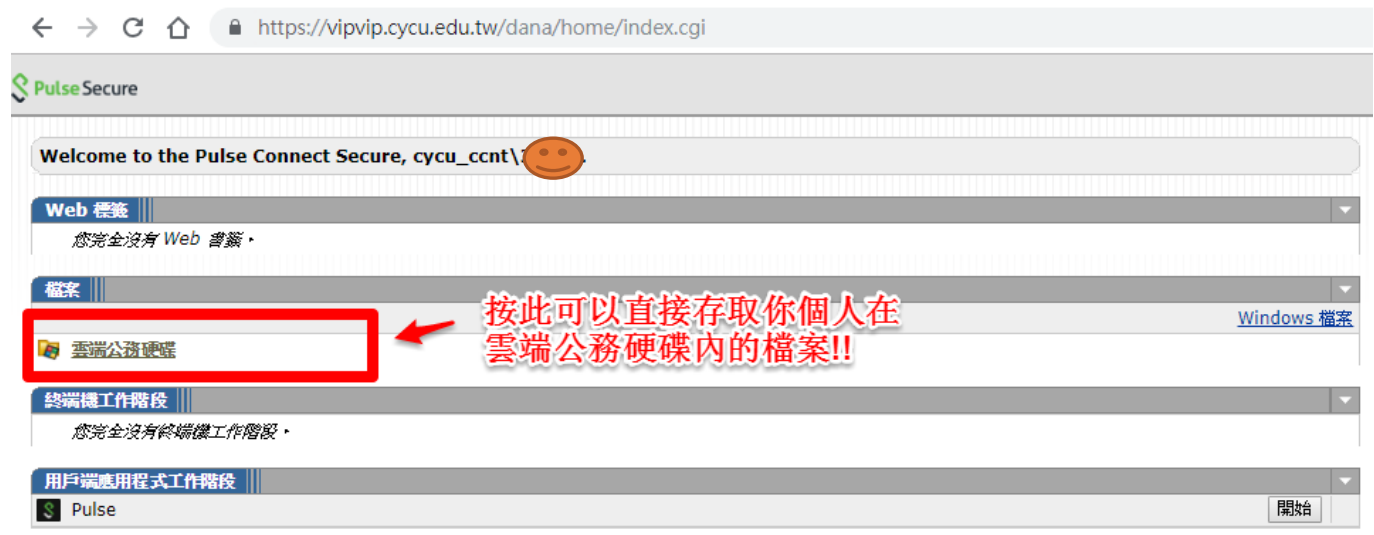

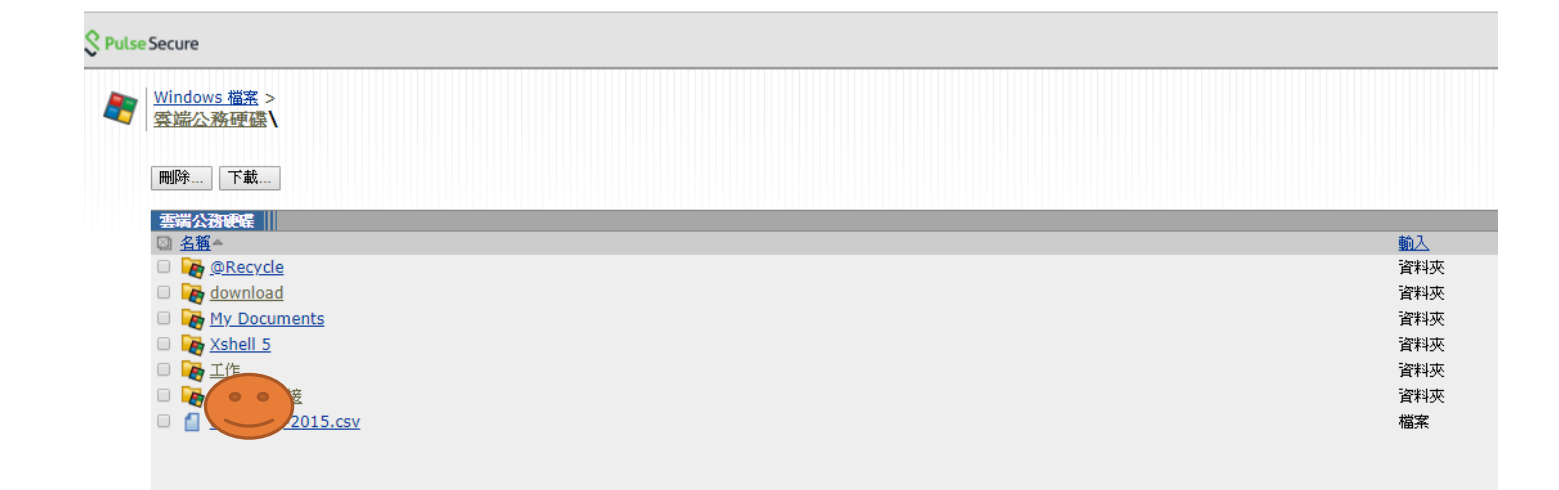

### 2 手機使用網頁方式登入 VPN

使用手機網頁瀏覽器,連線至 vipvip.cycu.edu.tw 使用 itouch 帳號密碼登入,登入後選擇檔案,可存取雲端公務硬碟檔案。

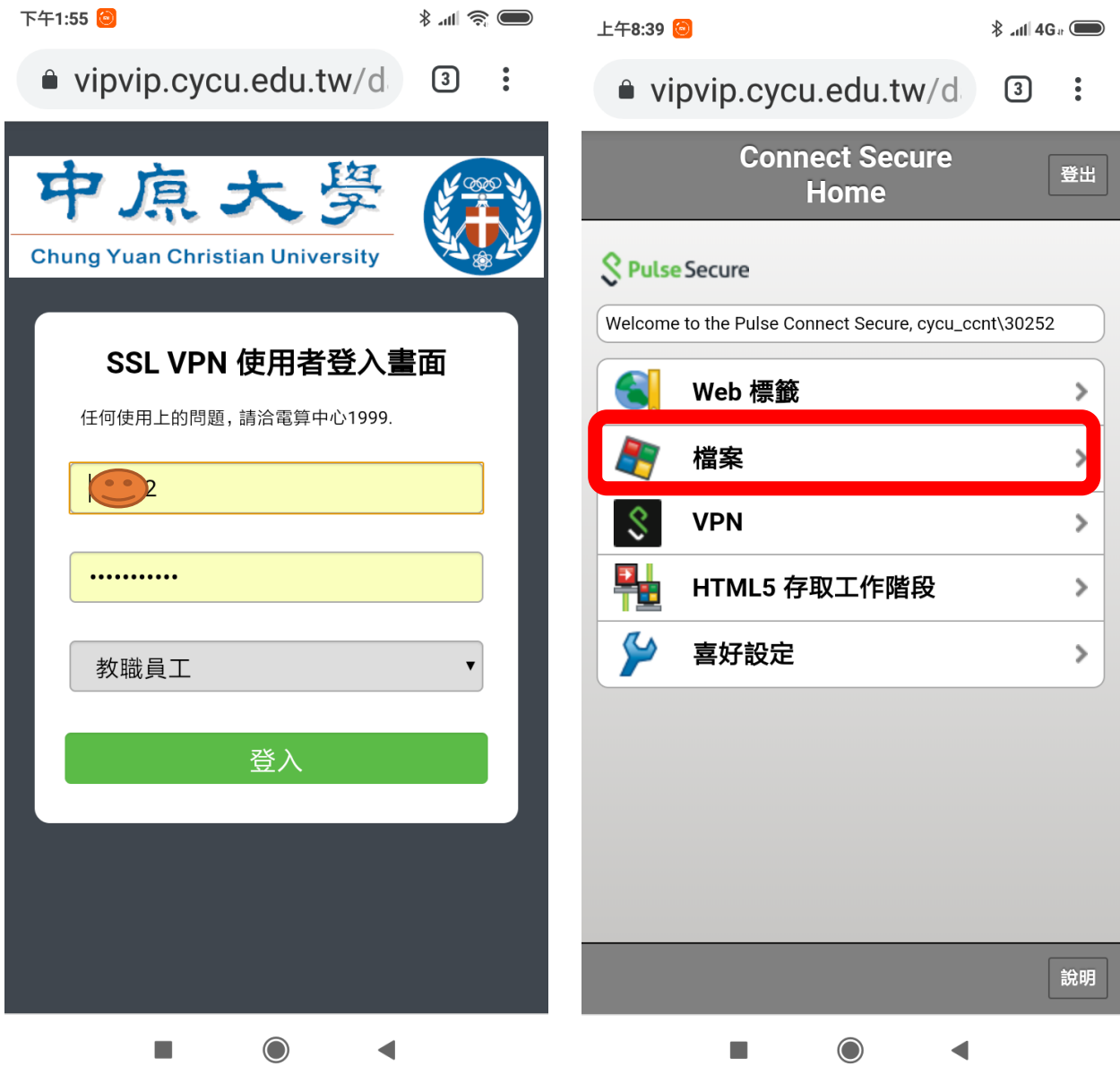

## 3 手機安裝 PULSE SECURE APP 軟體

手機可至 play 商店或 App Store 搜尋及安裝 Pulse Secure

安裝完成後,新增連線設定 連線名稱: vipvip URL: vipvip.cycu.edu.tw

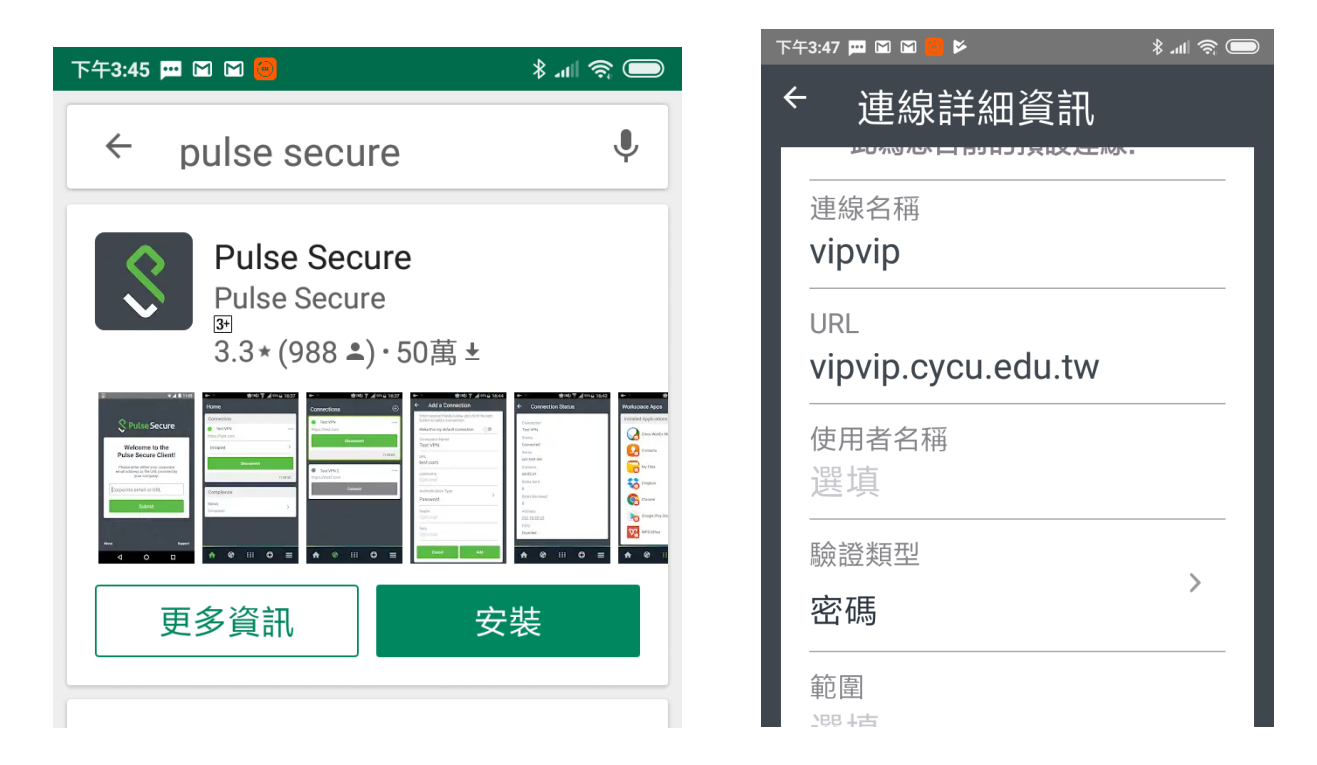

### 新增完連線設定,輸入 itouch 帳號密碼即可登入!

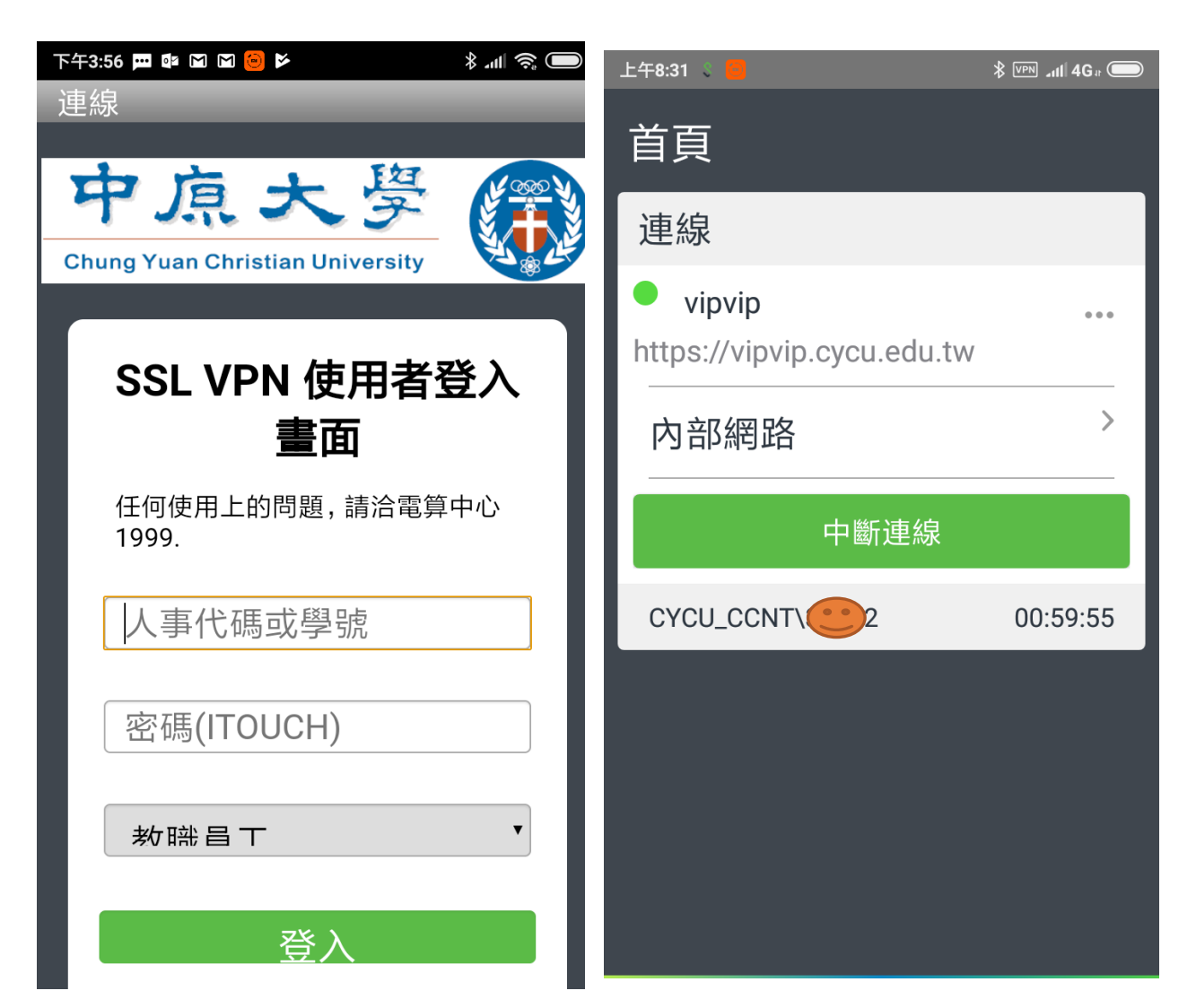

4 WINDOWS 10 電腦安裝 PULSE SECURE 用戶端應用程式

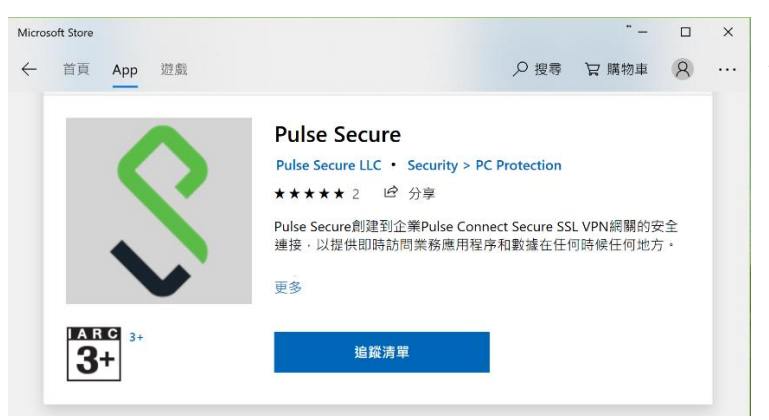

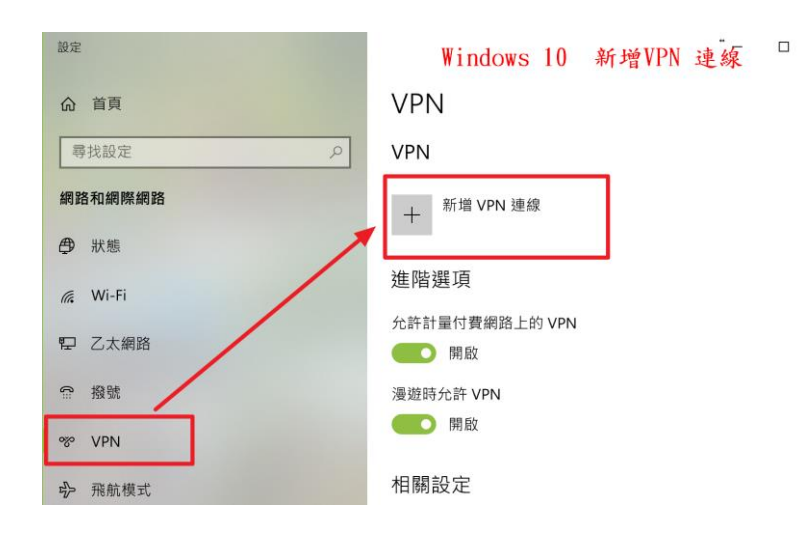

Windows 10 至 Microsoft Store 搜 尋及安裝 Pulse Secure

安裝完成後,新增連線設定 VPN 提供者:Pulse Secure 連線名稱: vipvip URL: vipvip.cycu.edu.tw

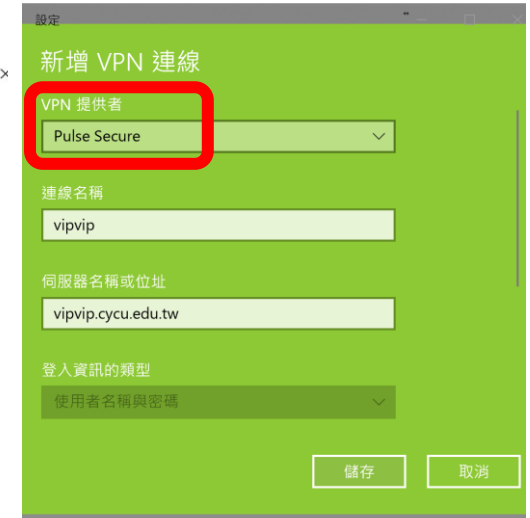

#### $\overline{1}$

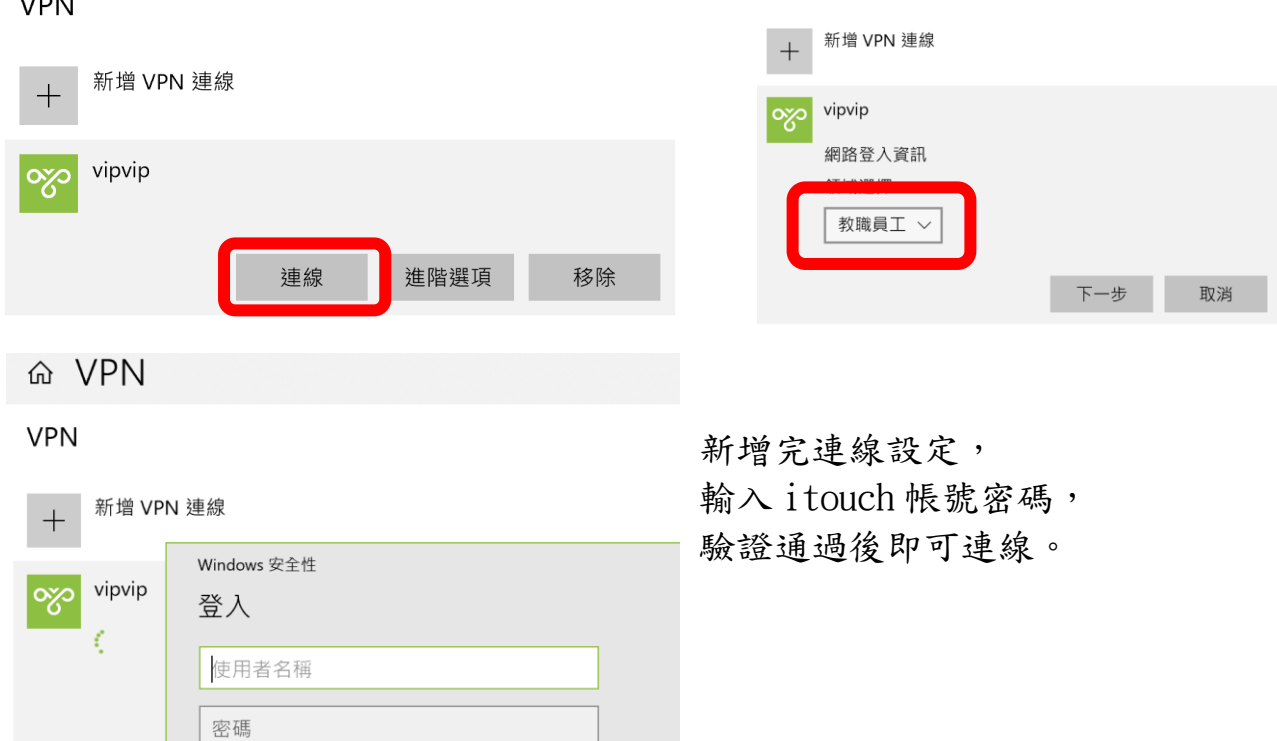

**VPN** 

確定 取消 進階選項

## 5 WINDOWS 7 電腦安裝 PULSE SECURE 用戶端應用程式

登入 Vipvip.cycu.edu.tw 網頁,依照提示安裝 pulse secure,點選[開始]

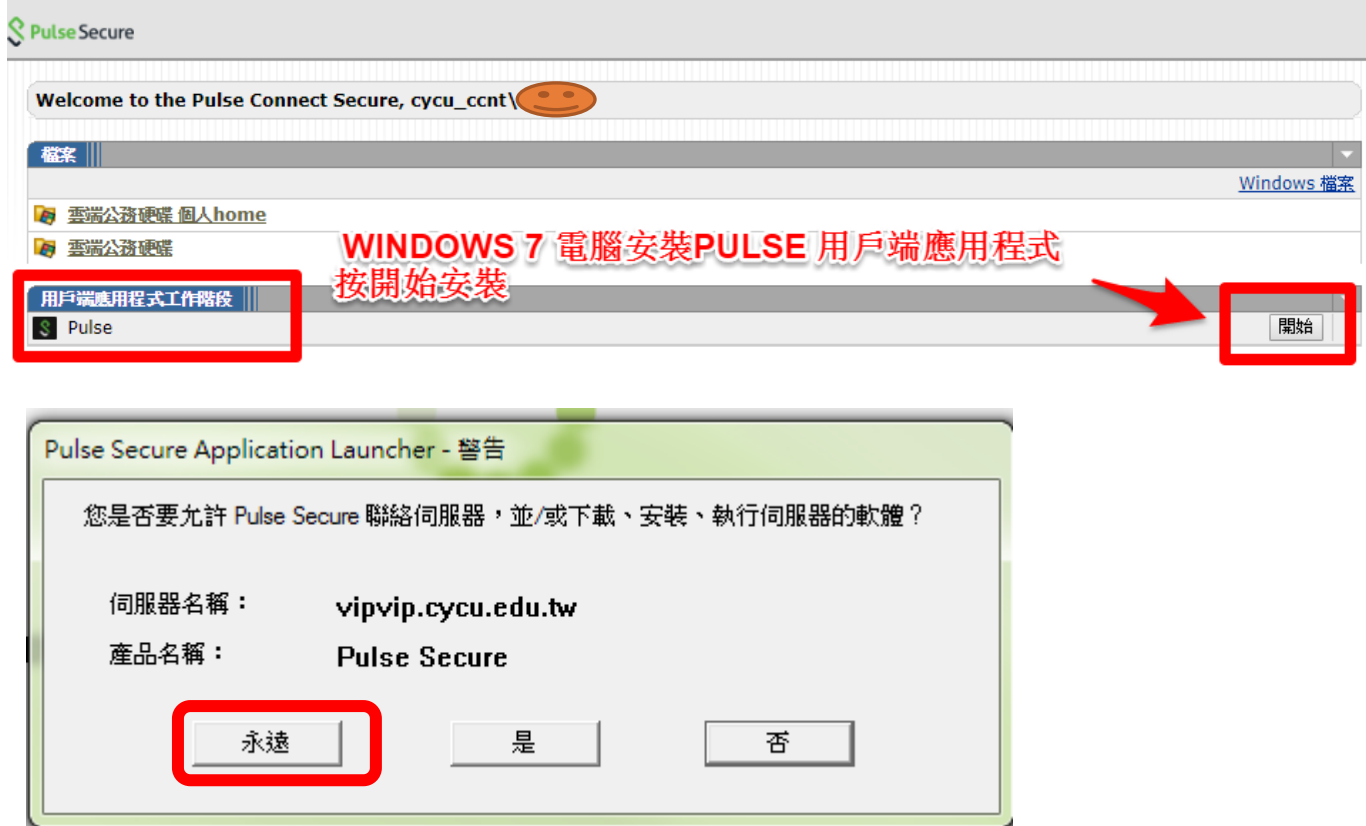

### PULSE SECURE 用戶端應用程式設定

,新增連線設定 名稱:vipvip 伺服器位址:vipvip.cycu.edu.tw

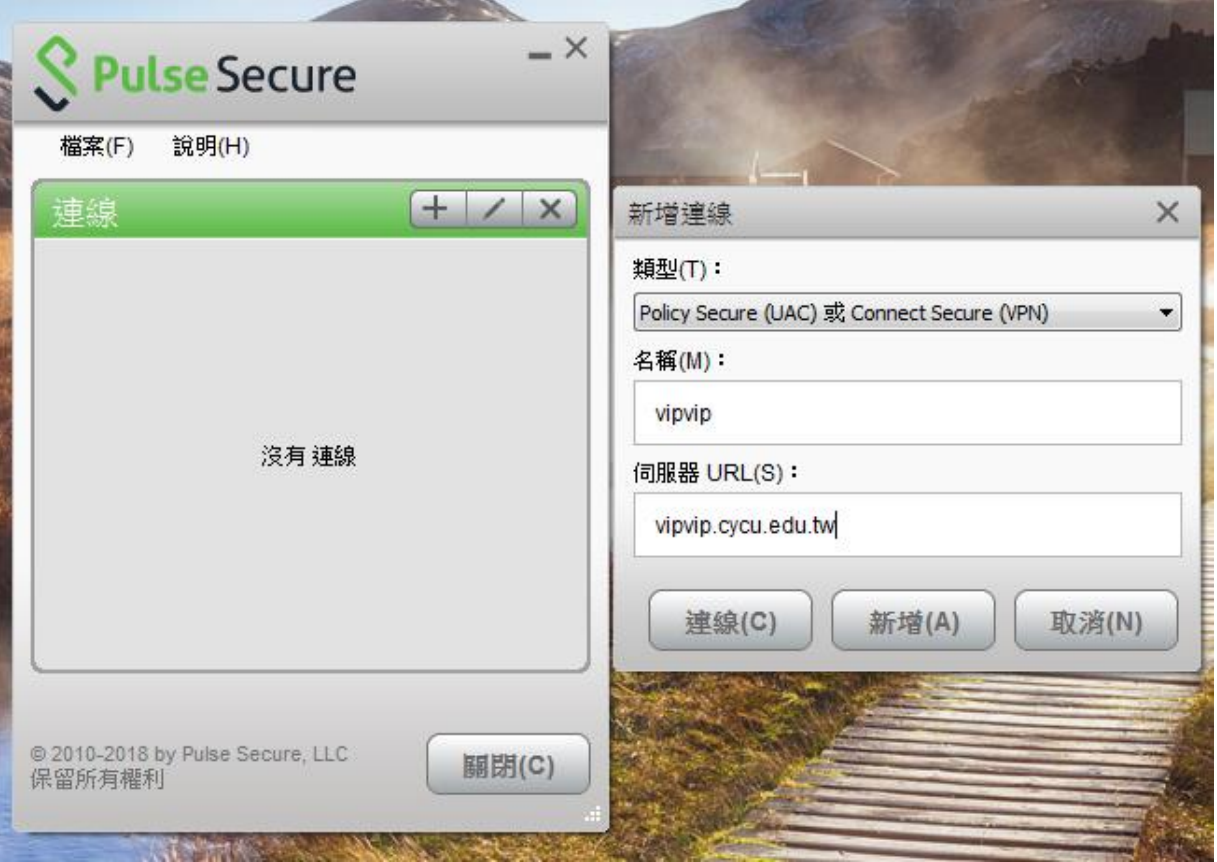

## 輸入 itouch 帳號密碼,驗證通過後即可連線。

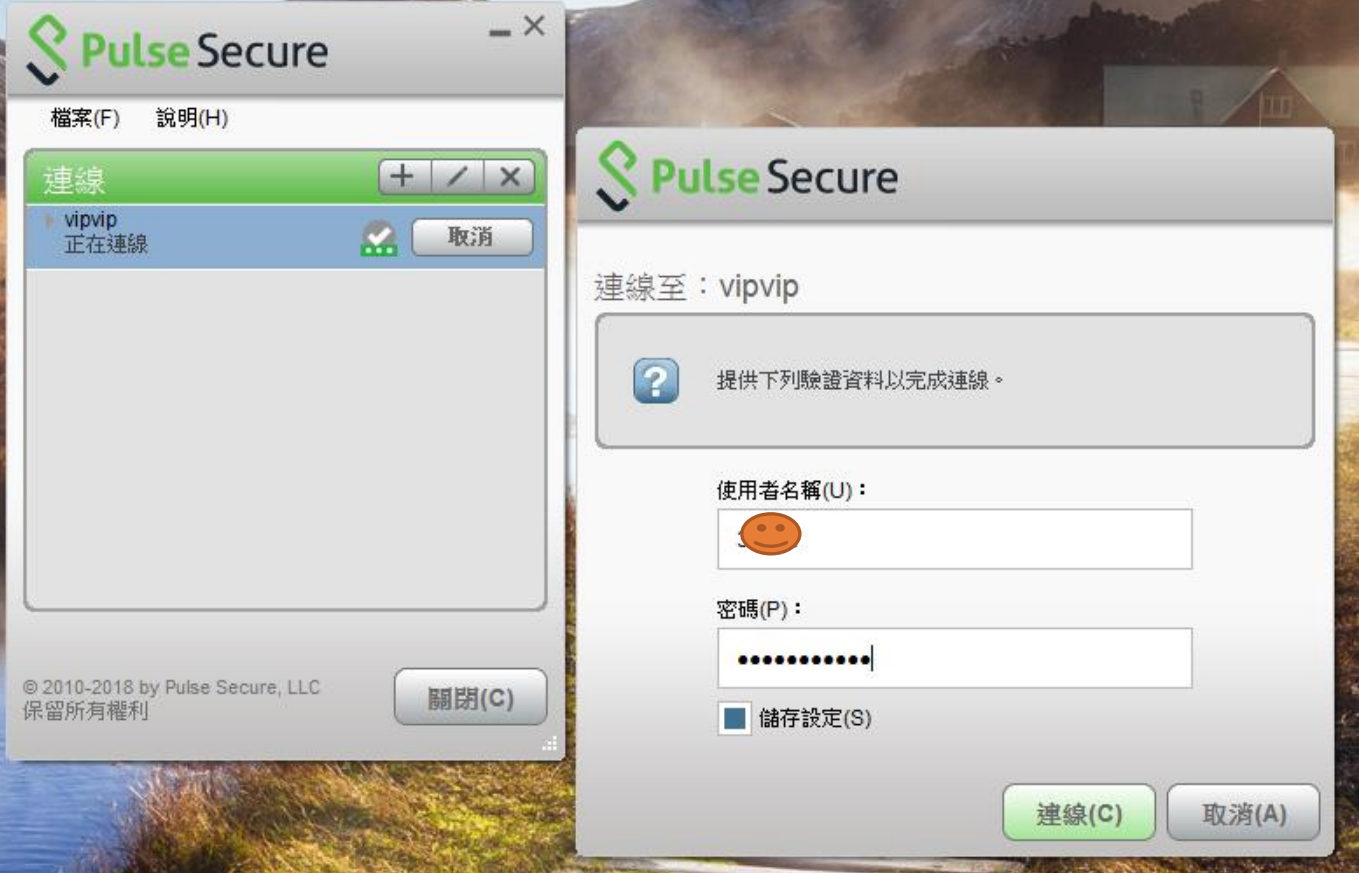

### 6 PULSE SECURE 快速登入

電腦安裝 Pulse Secure 成功後

畫面右下腳會常駐 Pulse

Secure 工具,下次要登入 VPN

只要在此登入即可

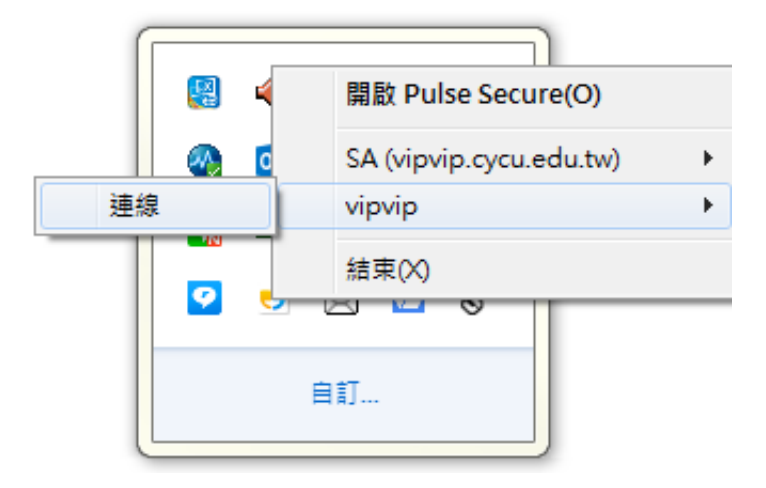

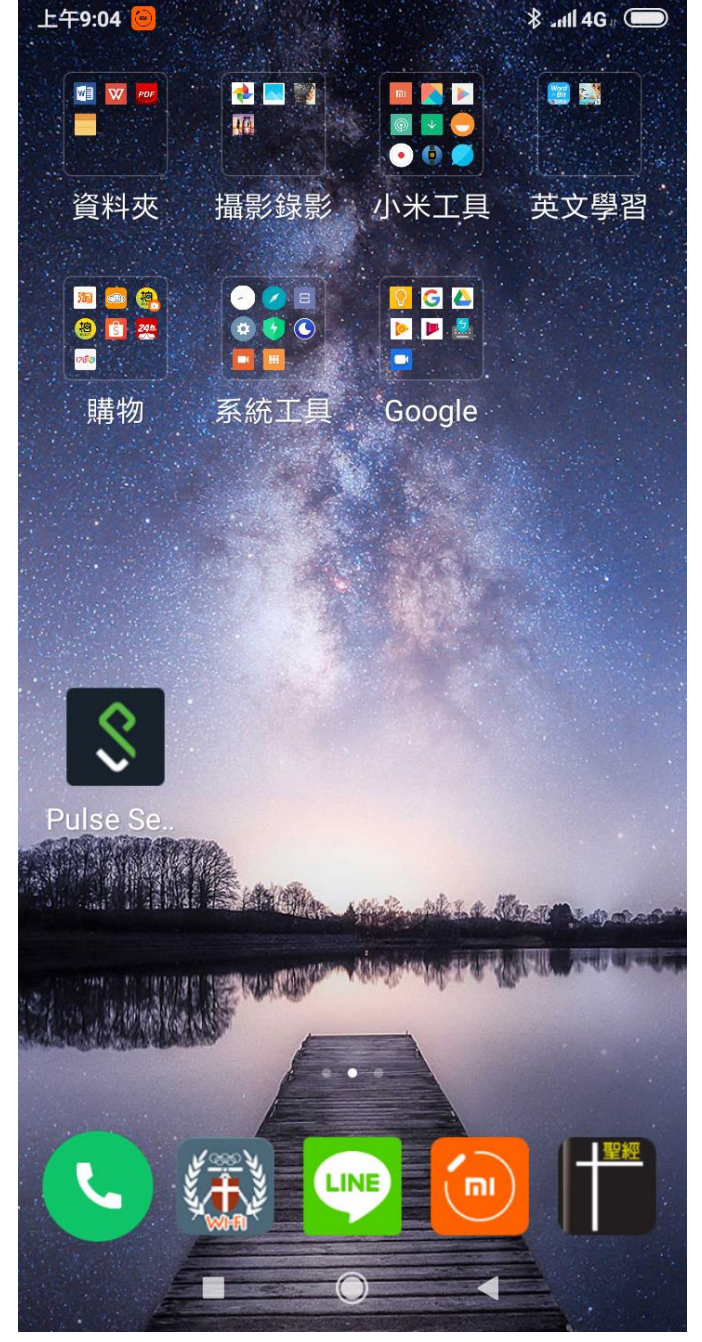

手機安裝 Pulse Secure 成功後, 畫面會出現 Pulse Secure 圖示,下次要登入 VPN 只要按此 登入即可。

#### 7.1 何謂 VPN

VPN 的全名是「virtual private network(虛擬私人網路)」- 可以將您在中原大學校外的網路 模擬成中原大學校內的網路,並進行加密及保護的服務。

#### 7.2 VPN 能做什麼?

登入 VPN 後,可以使用中原大學網域內有保護限制的工作,如:存取公務雲端硬碟檔案、Windows kms 認證等。在大陸地區若要翻牆使用 line、FB、google、youtube 等服務,也需要使用 VPN。

#### 7.3 使用 VPN 以網頁登入跟 APP 登入有何不同?

網頁登入,只能使用網頁上所提供的功能。

在大陸要翻牆則必須使用 APP 登入方式。

#### 7.4 手機使用 PULSE SECURE APP 登入後,如何使用公務雲端硬碟?

安裝公務雲端硬碟的 APP,請上網搜尋 Qfile 後安裝使用!!

#### 7.5 電腦使用 PULSE SECURE APP 登入後,如何使用公務雲端硬碟?

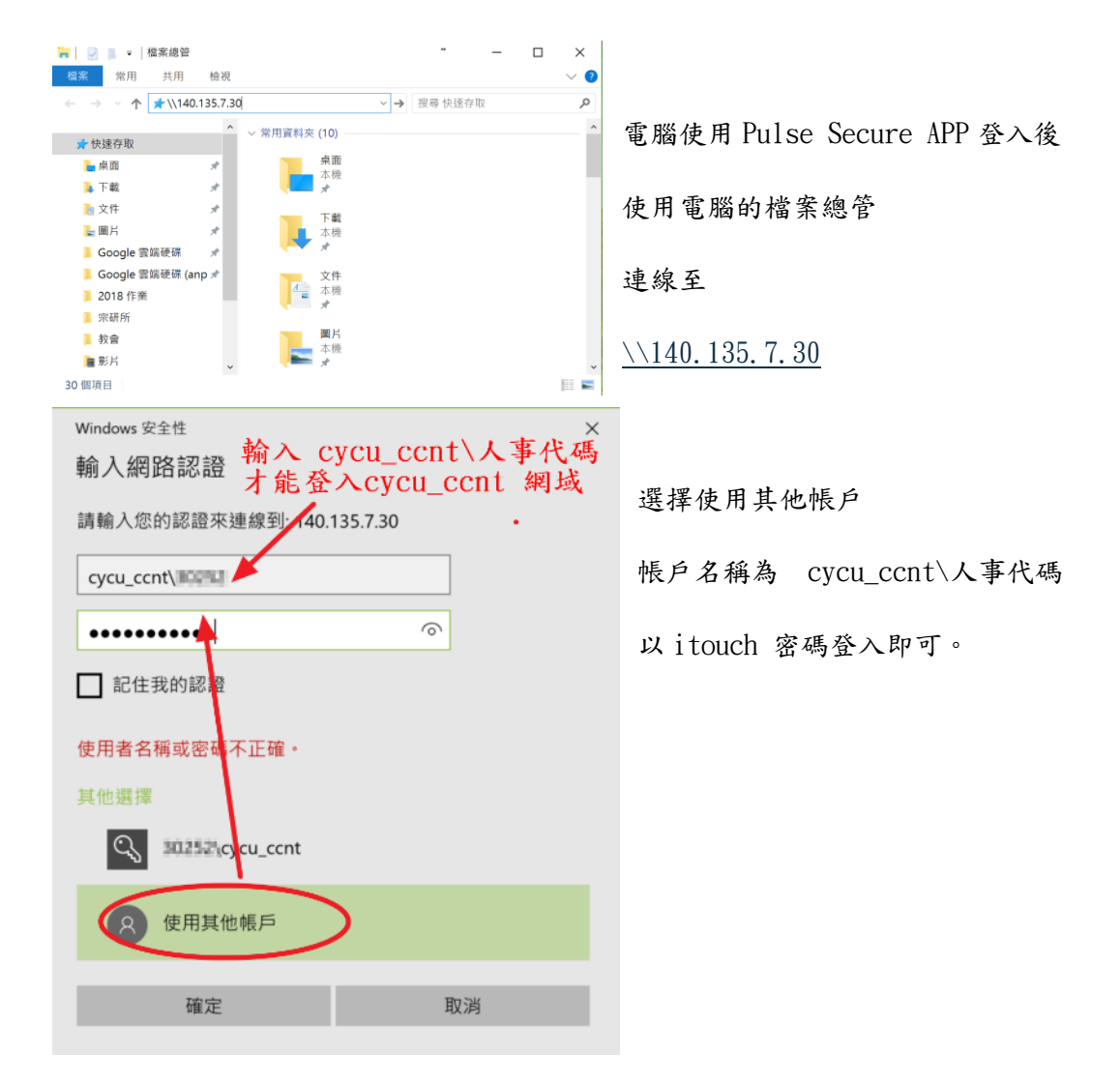